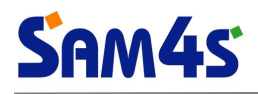

## **TITAN-S100 Series**

### **System Drivers Installation Manual**

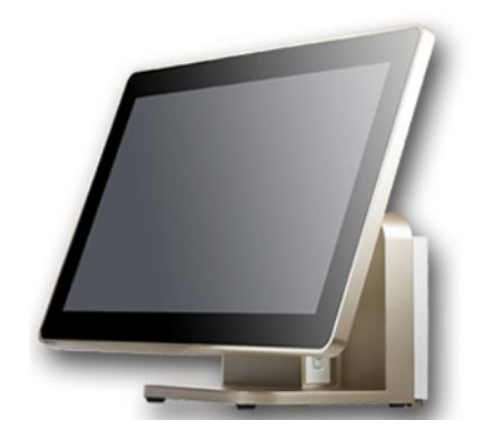

**www.sam4s.com**

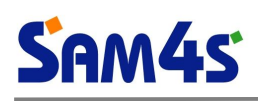

## **Contents**

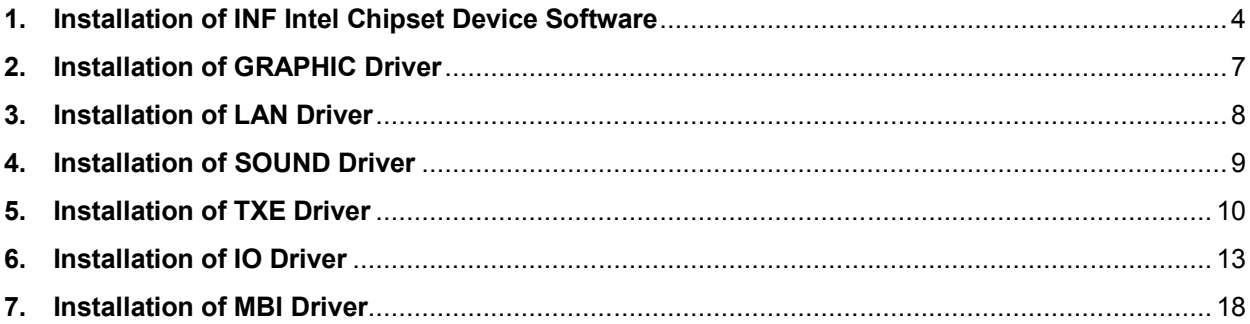

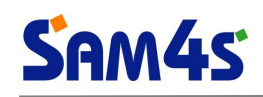

### **Version of this document**

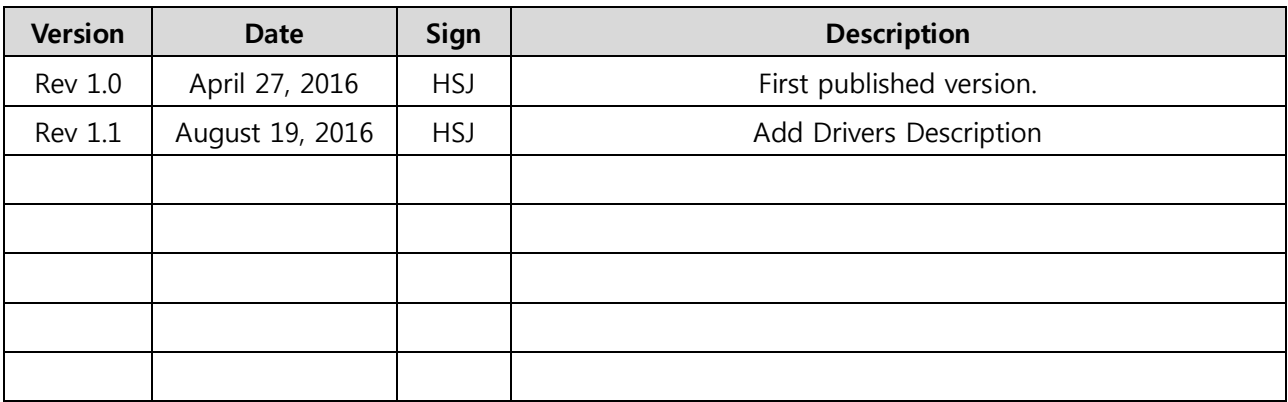

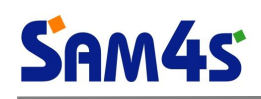

#### **1. Installation of INF Intel Chipset Device Software**

#### 1) Run '**SetupChipset.exe**' file.

- Supported OS : Win7 (x86, x64) / Win8.1 (x86, x64) / Win 10 (x86/x64)
- Path : .\Driver\System\_Drivers\Chipset\

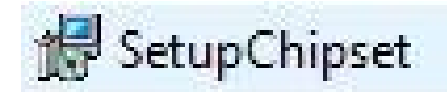

#### 2) Click '**Next**' button when setup program started.

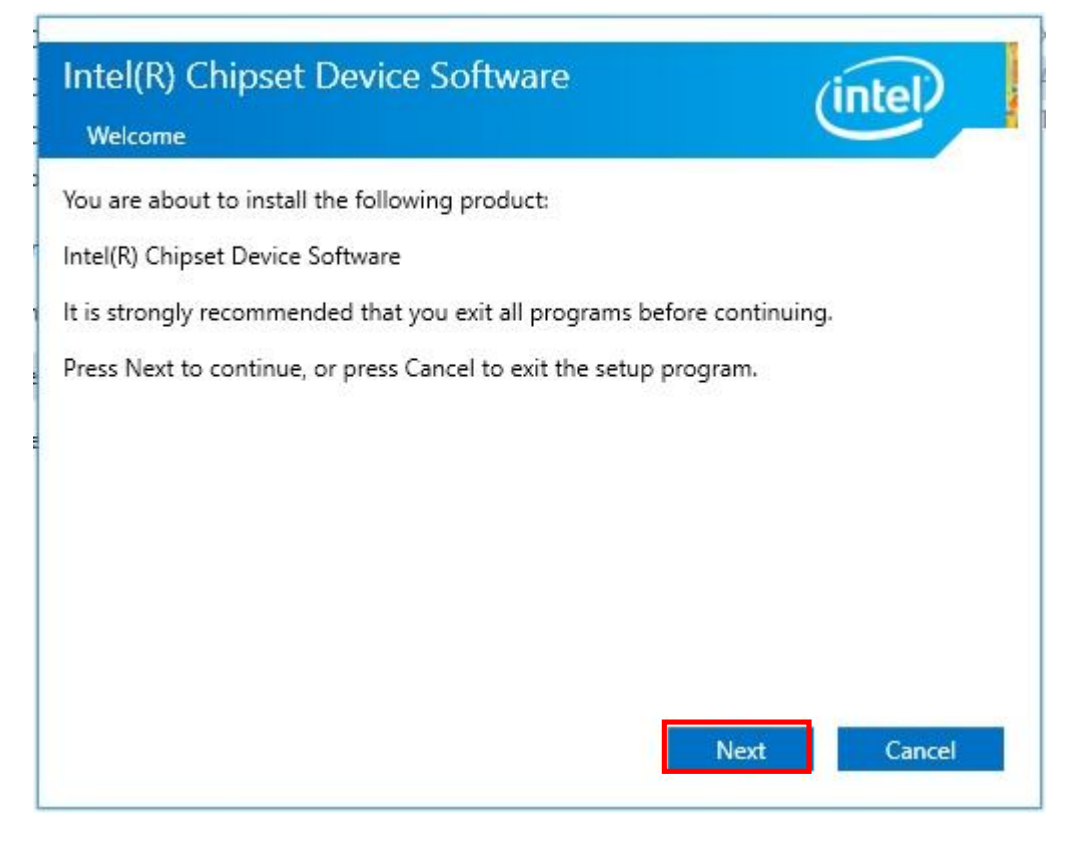

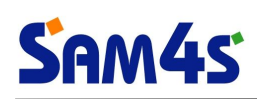

3) Click '**Accept**' button to accept the terms of the license agreement.

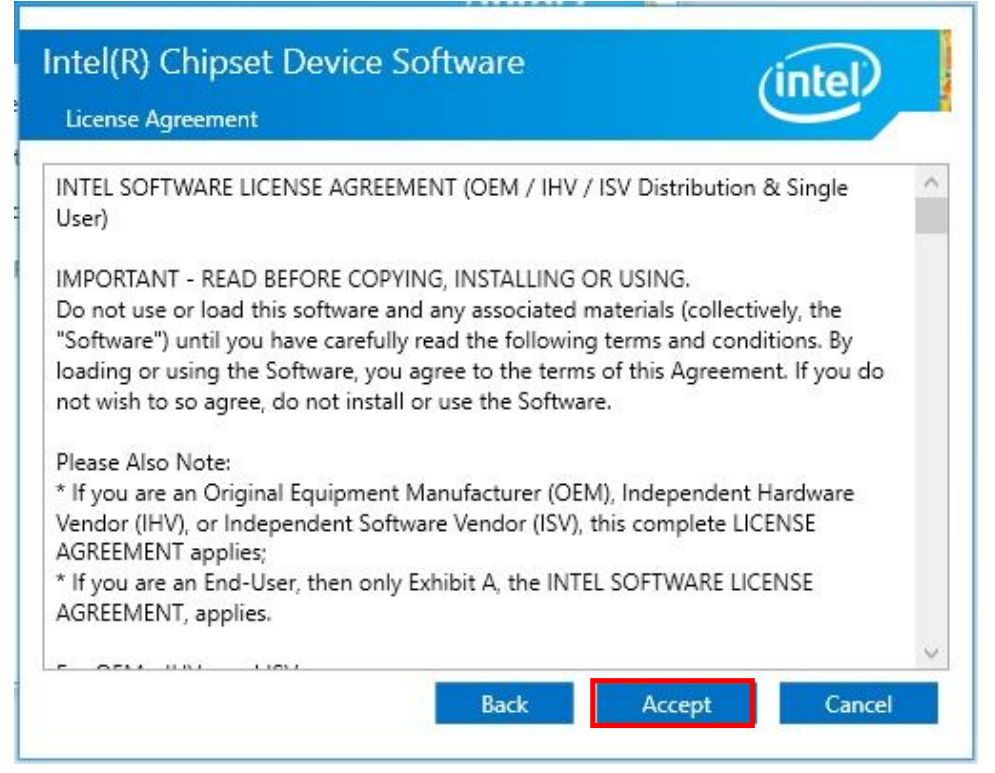

4) Click '**Install**' button when readme file appeared..

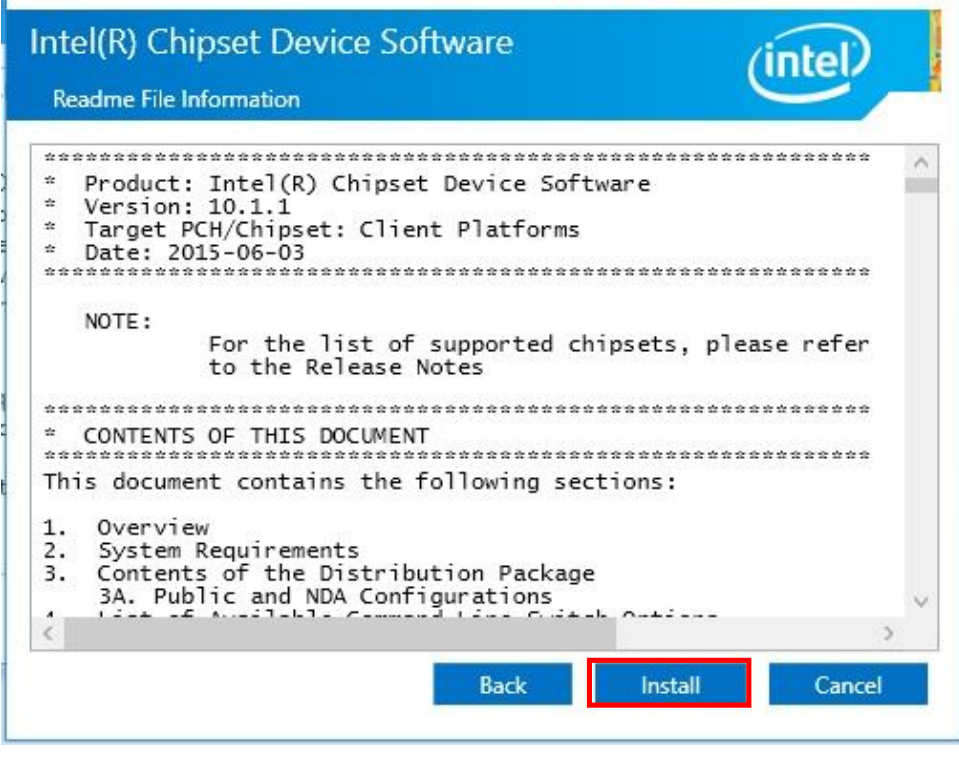

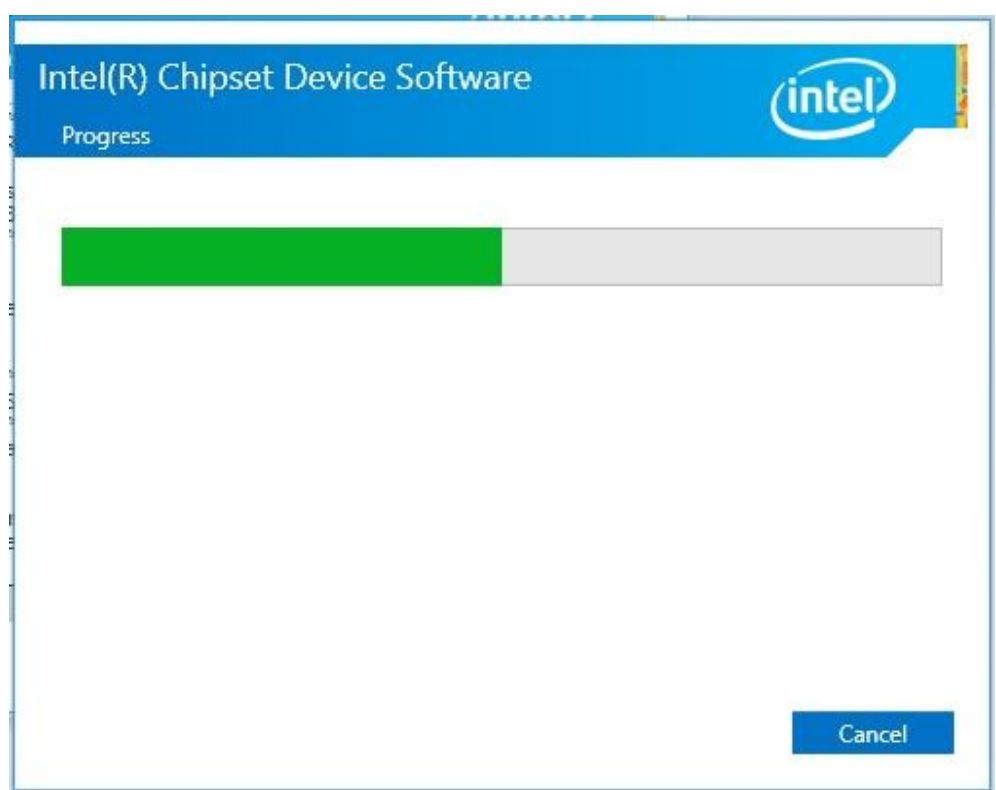

#### 5) Restart your computer to click '**Finish**' button.

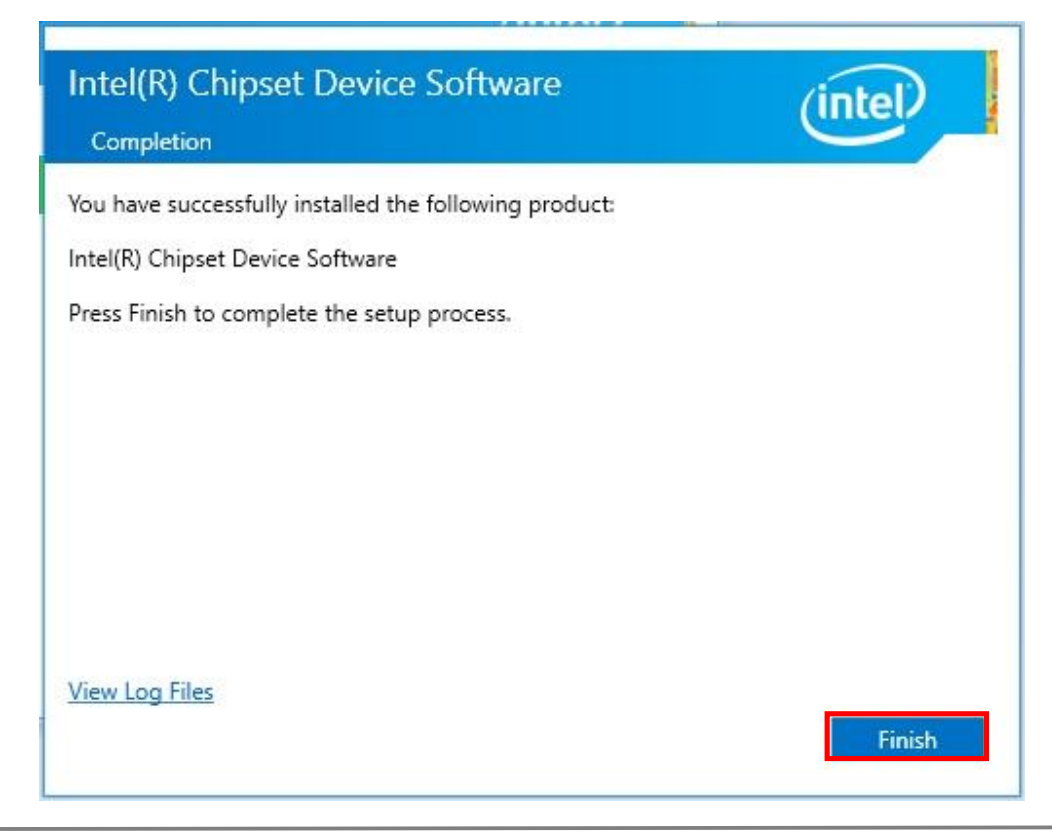

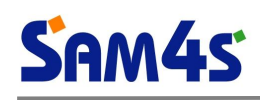

#### **2. Installation of GRAPHIC Driver**

#### 1) Run '**WinXX.exe**' file.

- Supported OS : Win 8.1 (x86, x64) / Win 10 (x86, x64)
- Path : .\Driver\System\_Drivers\Graphics\Baytrail\WIN81\_10\

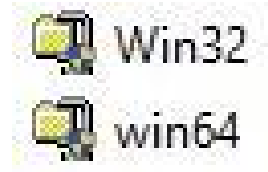

- Supported OS : Win7 (x86, x64)
- Path : .\Driver\System\_Drivers\Graphics\Baytrail\WIN7\

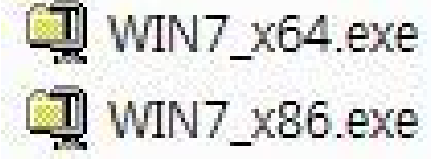

#### 2) To Finish the Install Program after about 20 second.

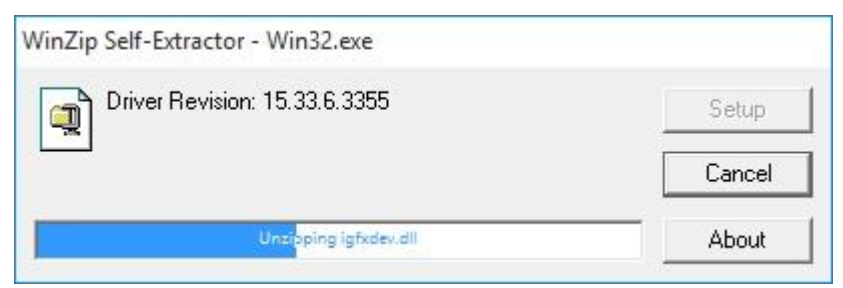

3) Restart this computer now.

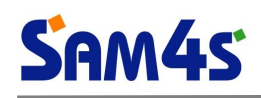

#### **3. Installation of LAN Driver**

#### 1) Run '**WinX.exe**' file.

- Supported OS : Win 7 (x86, x64) / Win 8.1 (x86, x64) / Win 10 (x86, x64)
- Path : .\Driver\System\_Drivers\Lan\Realtek\

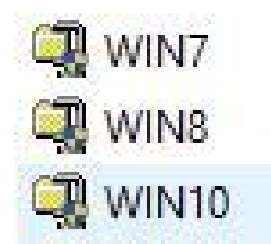

#### 2) To Finish the Install Program after about 20 second.

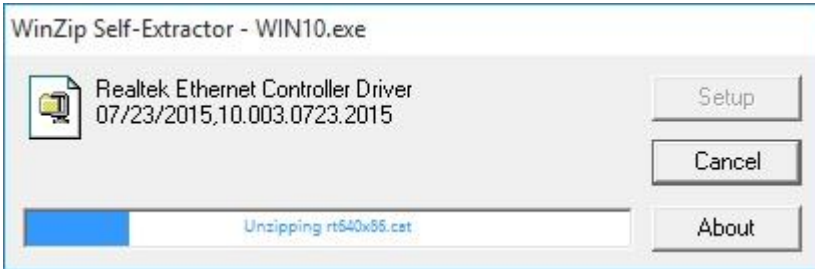

3) Restart this computer now.

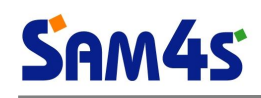

#### **4. Installation of SOUND Driver**

#### 1) Run '**Win7810.exe**' file.

- Supported OS : Win 7 (x86, x64) / Win 8.1 (x86, x64) / Win 10 (x86, x64)
- Path : .\Driver\System\_Drivers\Audio\

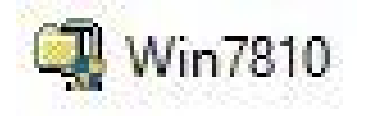

2) To Finish the Install Program after about 20 second.

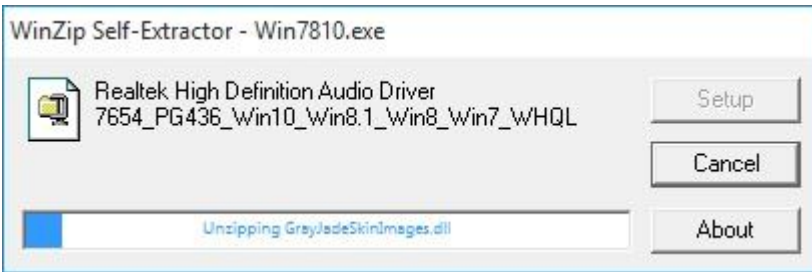

3) Restart this computer now.

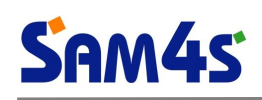

#### **5. Installation of TXE Driver**

※ TXE (Trusted Execution Engine) ?

Trusted Execution Engine technology improves the overall security level of your device by attesting the authenticity of an operating system and its components and making sure that your device is running in a trusted environment.

#### 1) Run '**SetupTXE.exe**' file.

- Supported OS : Win 7 (x86, x64) / Win 8.1 (x86, x64) / Win 10 (x86, x64)
- Path : .\Driver\System\_Drivers\TXE\Baytrail\WIN81\_10\

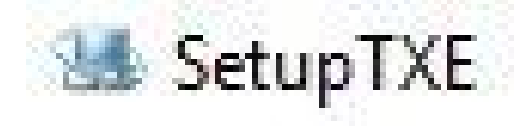

#### 2) Click '**Next**' button when setup program started.

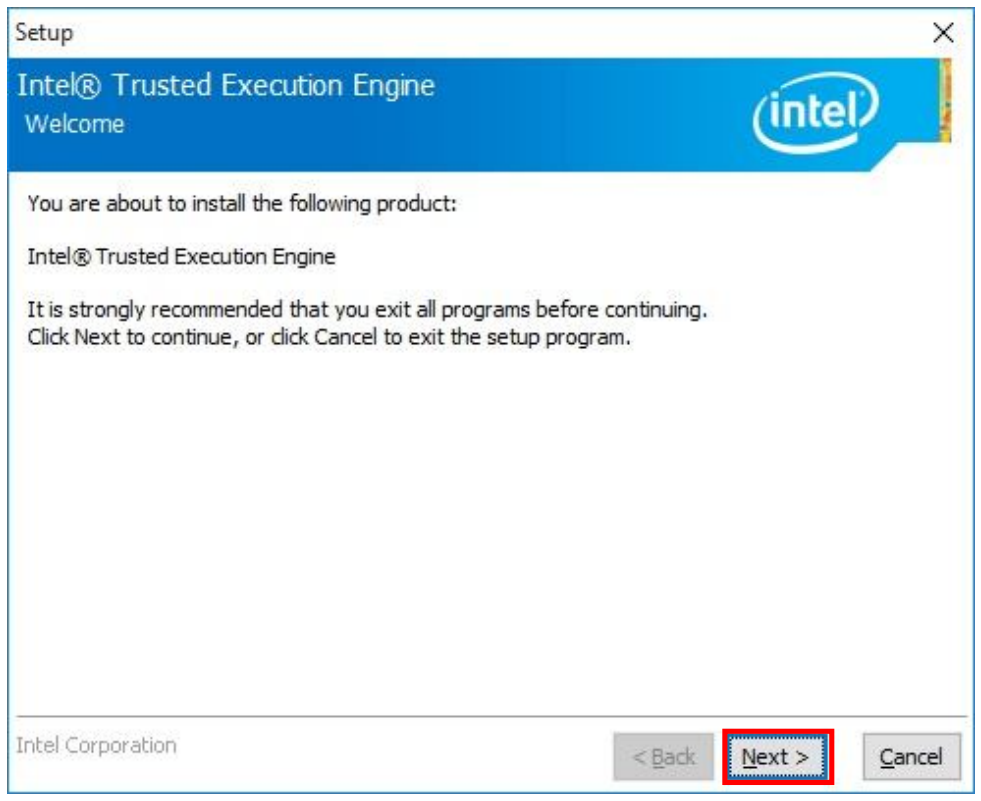

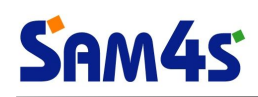

3) Click '**Next**' button to accept the terms of the license agreement..

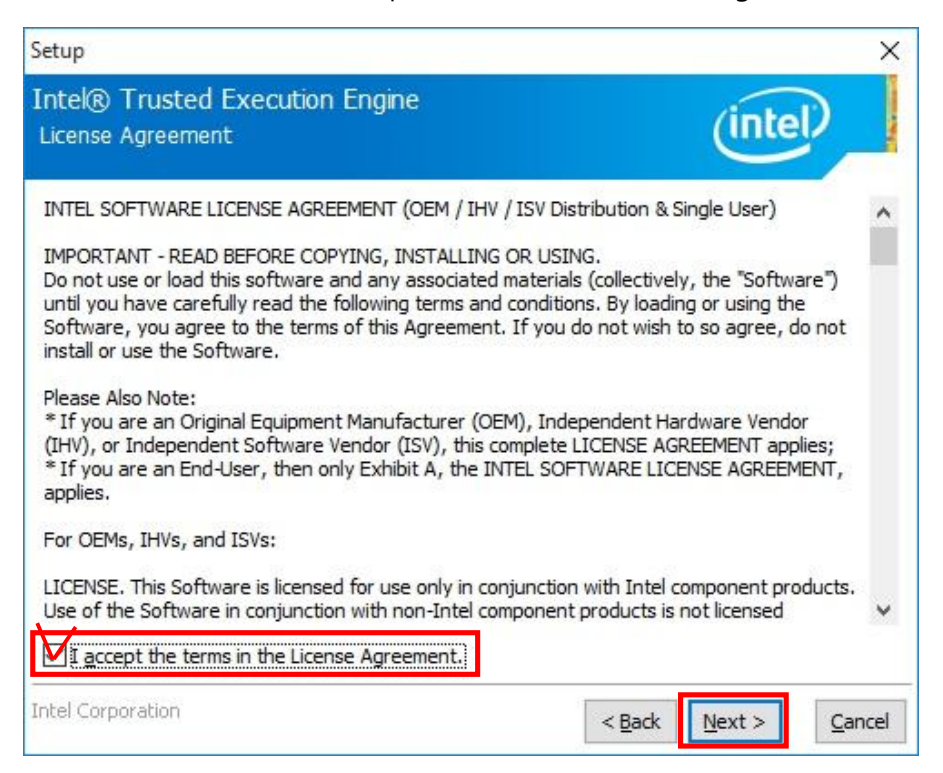

4) click '**Next**' button to continue.

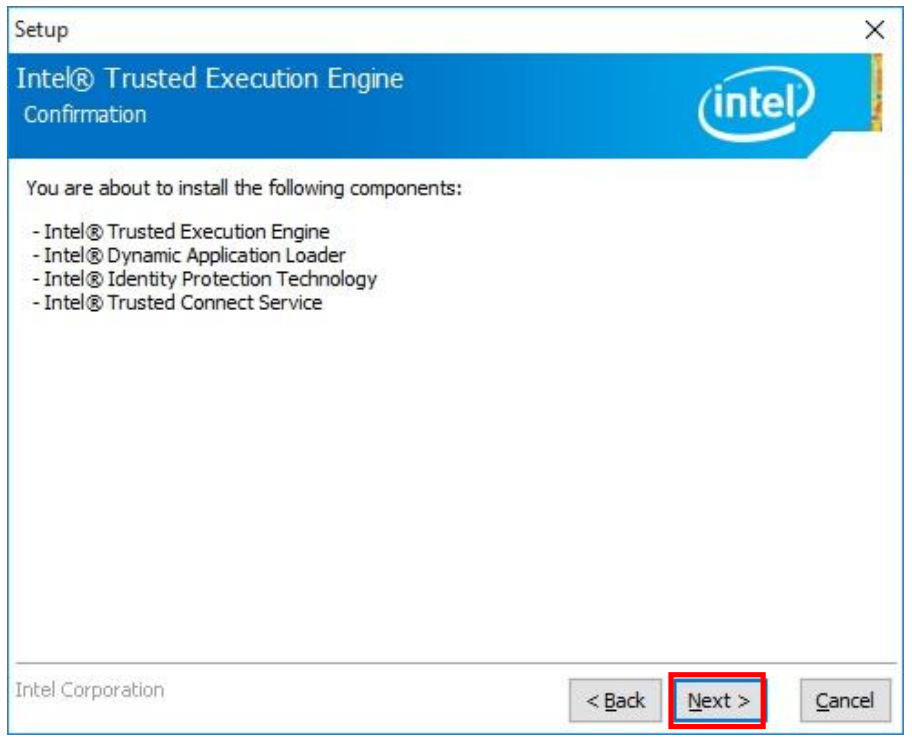

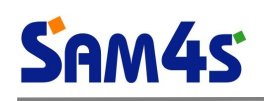

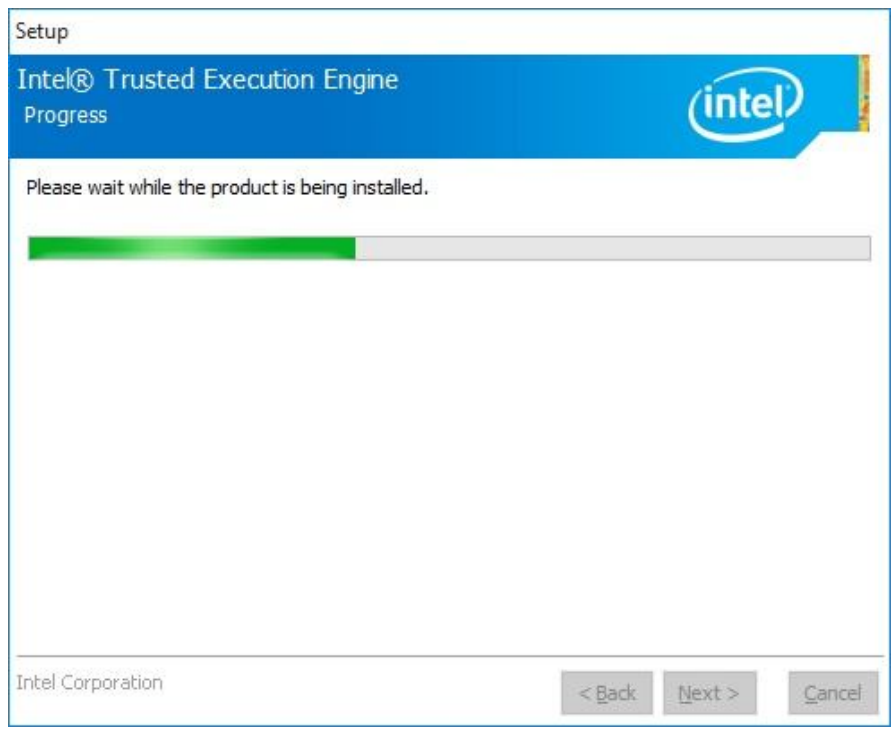

#### 5) click '**Finish**' button.

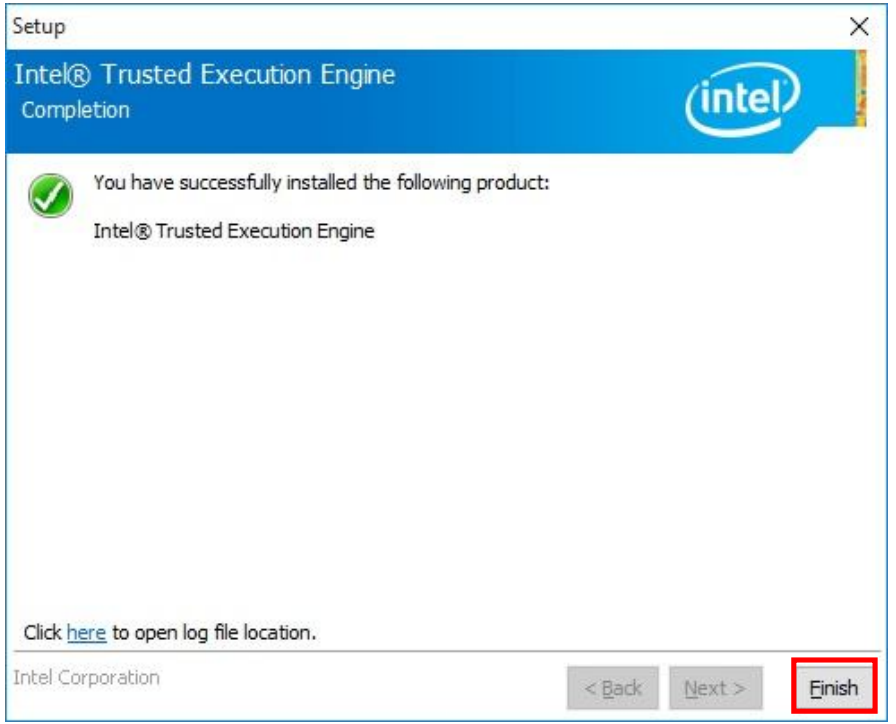

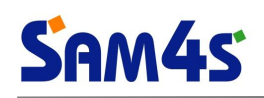

#### **6. Installation of IO Driver**

※ IO Driver ?

Intel Serial IO Bus Drivers software stack provides drivers for these IO modules to control the serial interfaces and sensors that are connected in the Intel Serial IO buses.

#### 1) Run '**Win7xXX.exe**' file.

- Supported OS : Win 7 (x86, x64) $\Psi$
- Path : .\Driver\System\_Drivers\IO\WIN7\

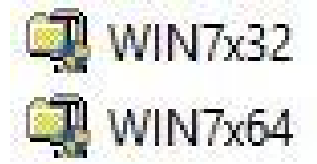

2) To Finish the Install Program after about 20 second.

#### 3) Restart this computer now.

1) Run '**Intel Atom E3800 Win8.1, 10 IO Drivers XXBit.exe**' file.

- Supported OS : Win 8.1 (x86, x64) / Win 10 (x86, x64)
- Path : .\Driver\System\_Drivers\IO\WIN81\_10\

Intel Atom E3800 Win8.1,10 IO Drivers 32Bit Intel Atom E3800 Win8.1, 10 IO Drivers 64Bit

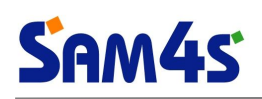

2) Click '**Next**' button when setup program started.

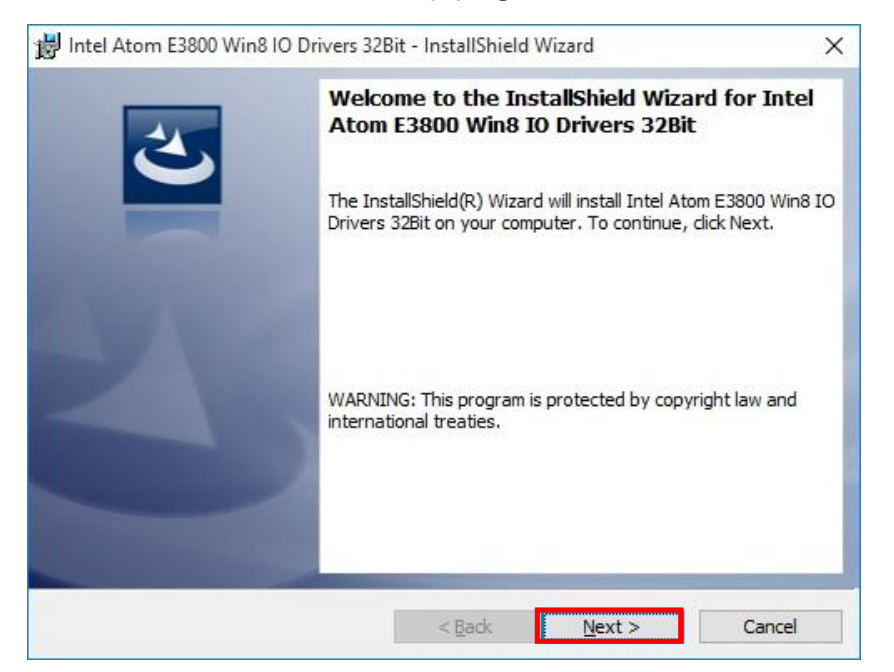

3) Click '**Next**' button to accept the terms of the license agreement..

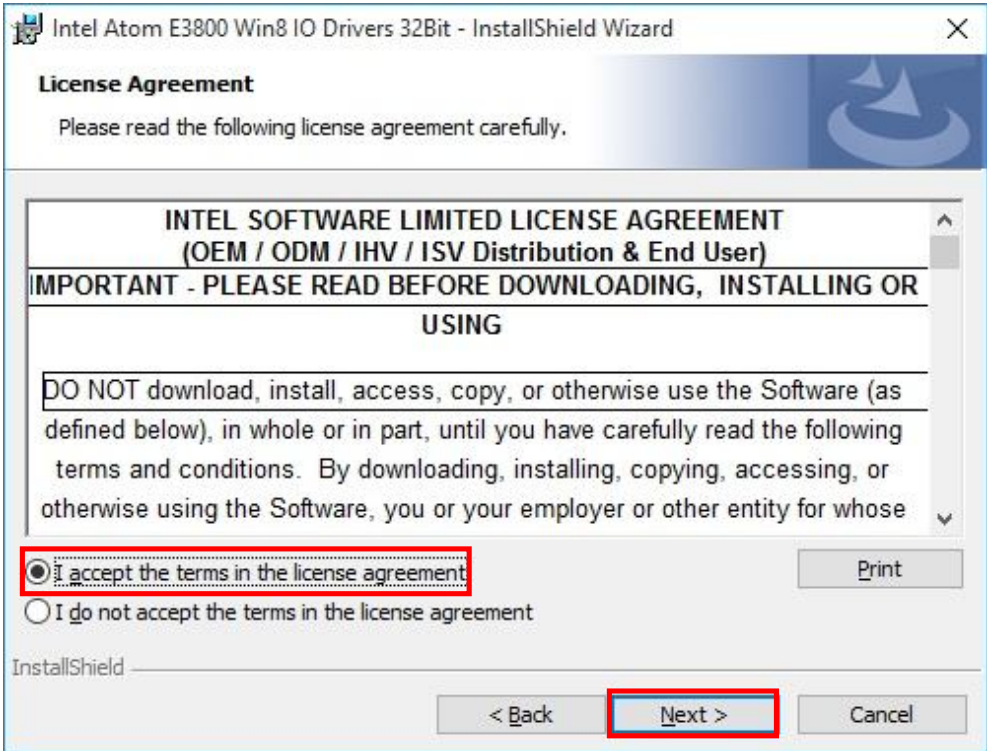

4) Click '**Next**' button to install to this folder, or click Change to install to a different folder.

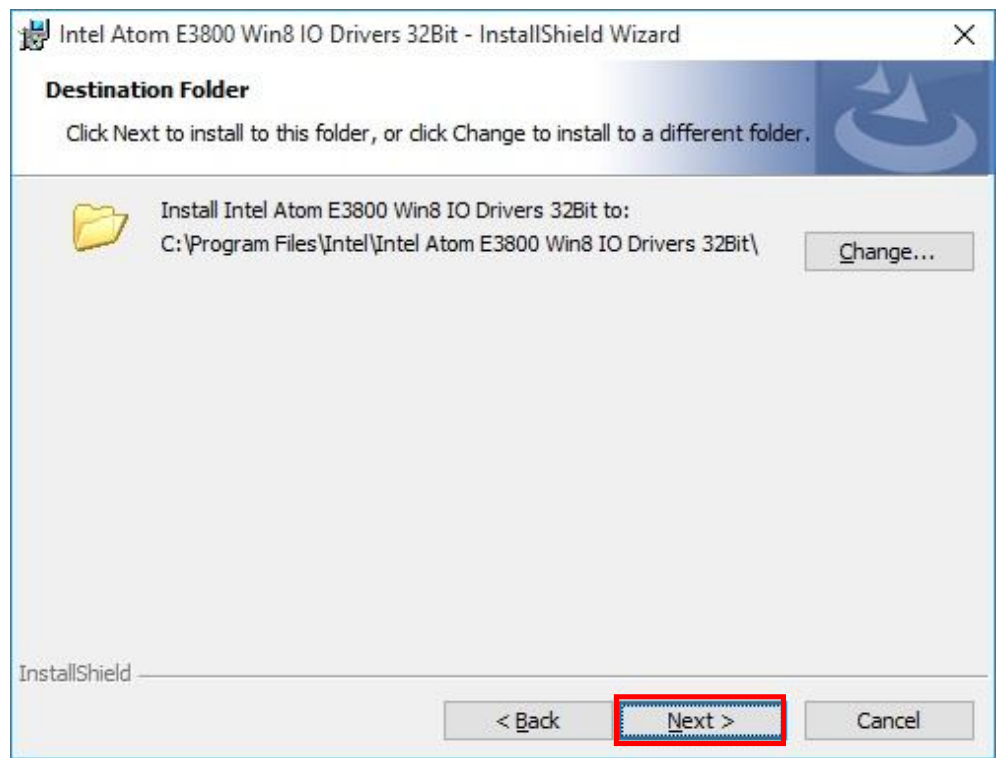

5) Please select a setup type, and click '**Next**' button.

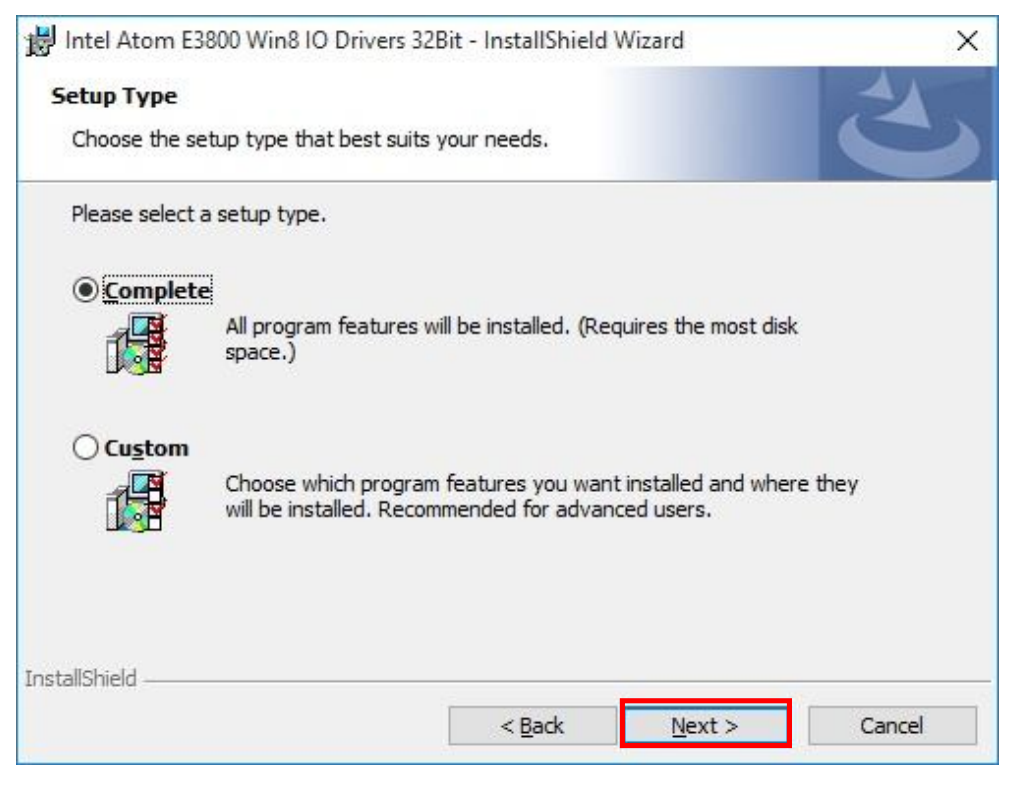

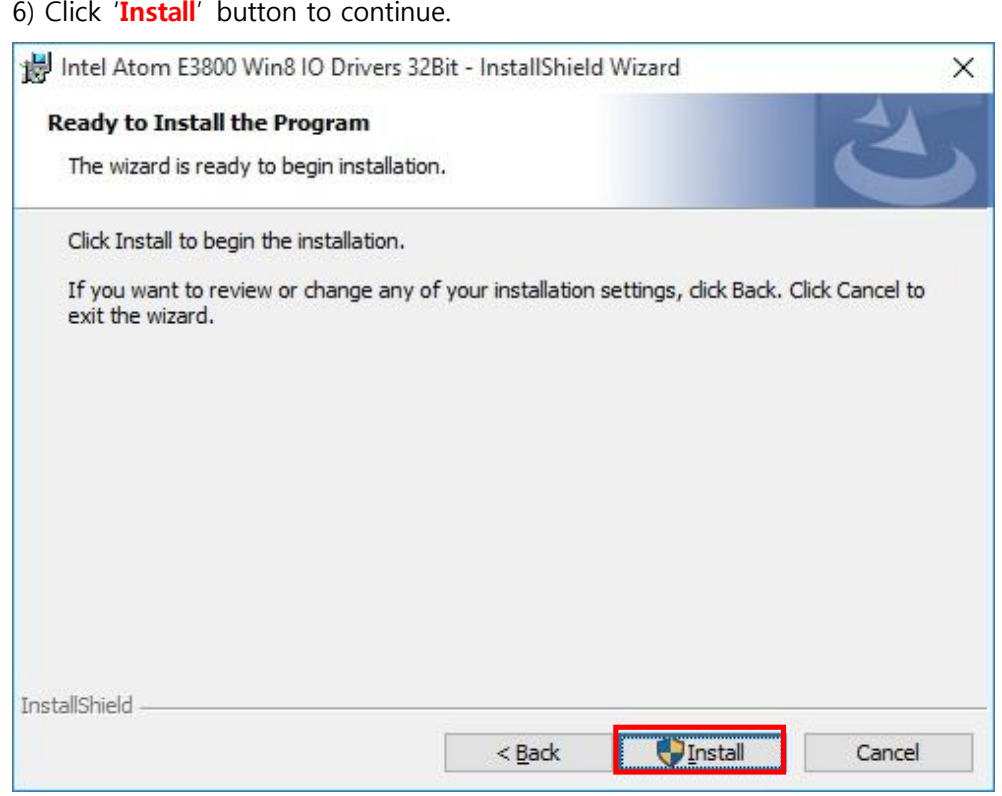

Please wait, while the InstallShield Wizard installs Intel Atom E3800 Win8,10 IO Drivers, This may take several minutes....

7) Click '**Install**' button when Windows Security dialog appeared.

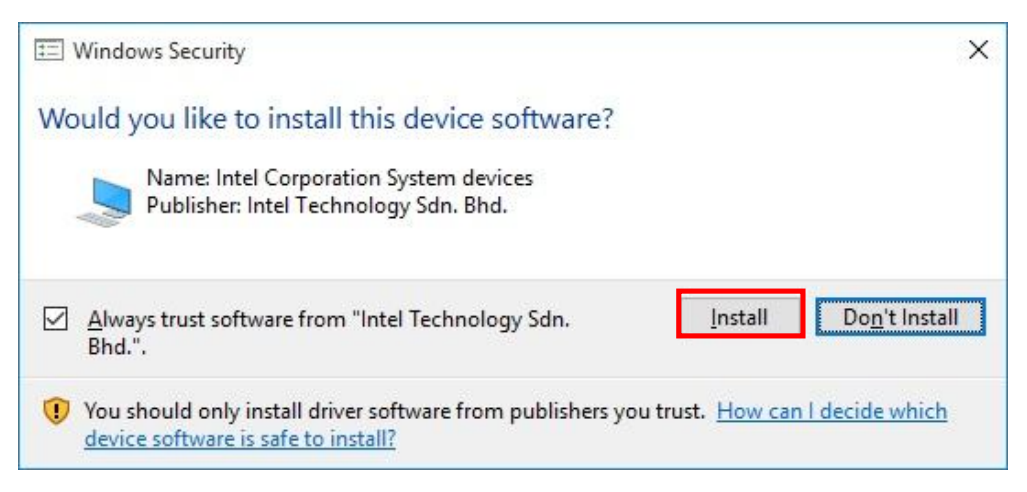

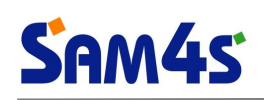

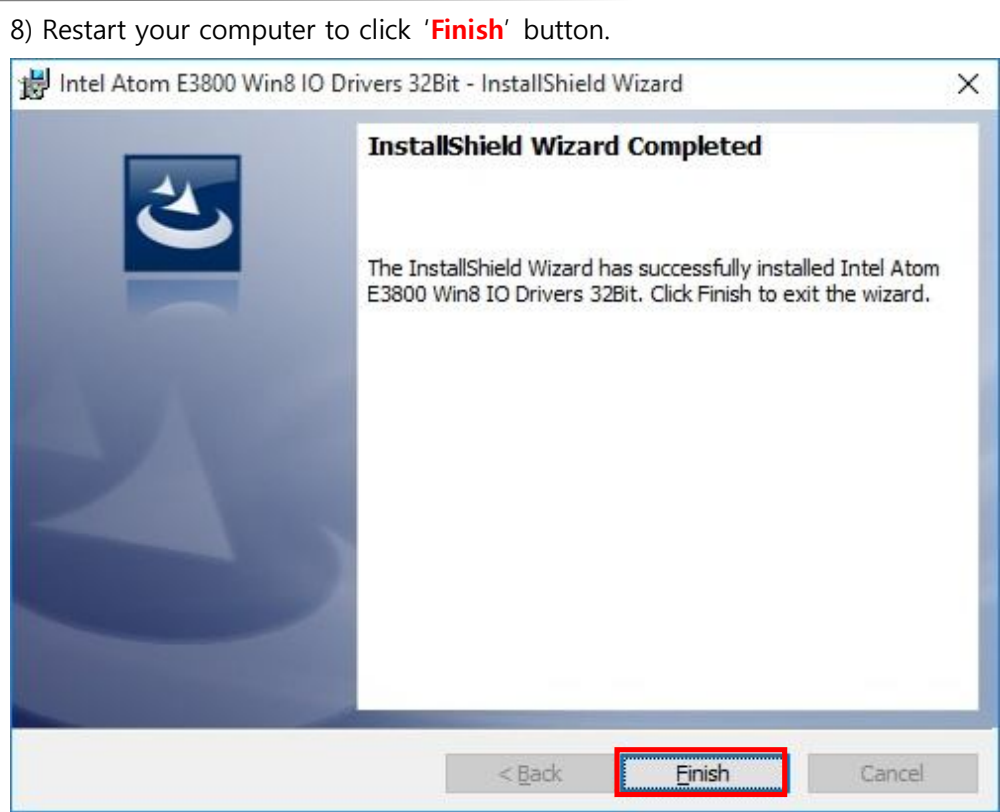

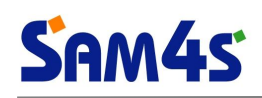

#### **7. Installation of MBI Driver**

#### ※ MBI Driver ?

Intel Sideband Fabric Device(Intel MBI) is supported.

#### 1) Run '**Setup.exe**' file.

- Supported OS : Win 7 (x86, x64) / Win 8.1 (x86, x64) / Win 10 (x86, x64)
- Path : .\Driver\System\_Drivers\MBI\

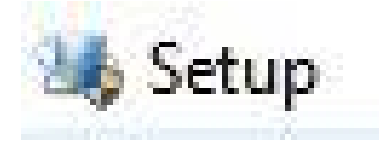

#### 2) Click '**Next**' button when setup program started.

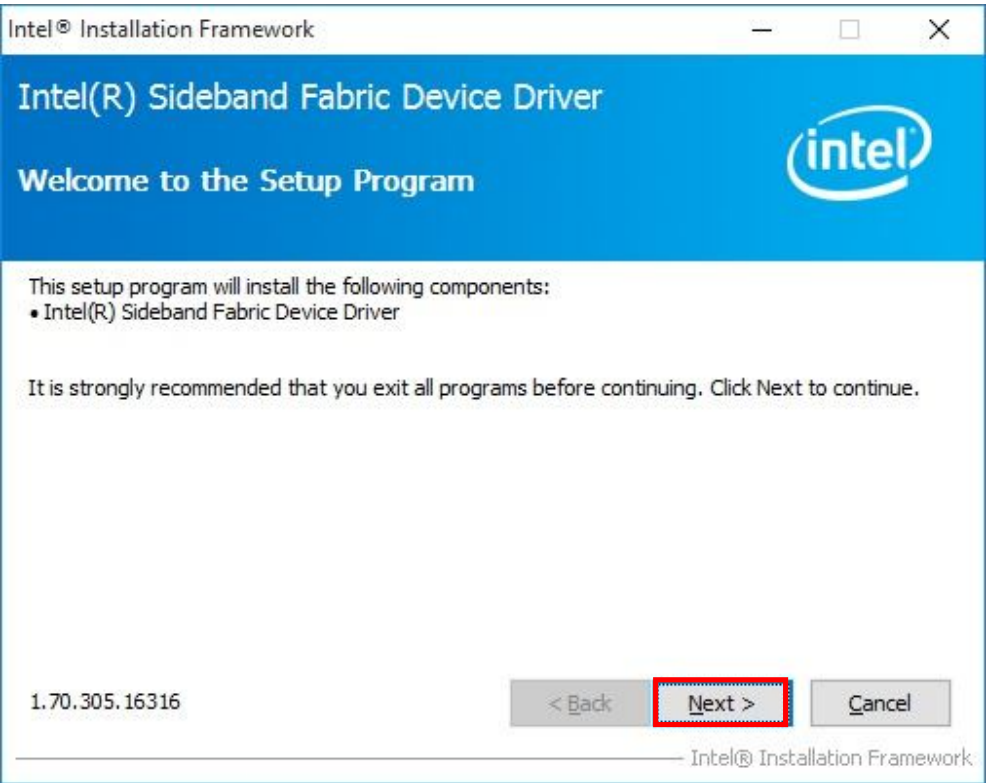

3) Click '**YES**' button to accept the terms of the license agreement..

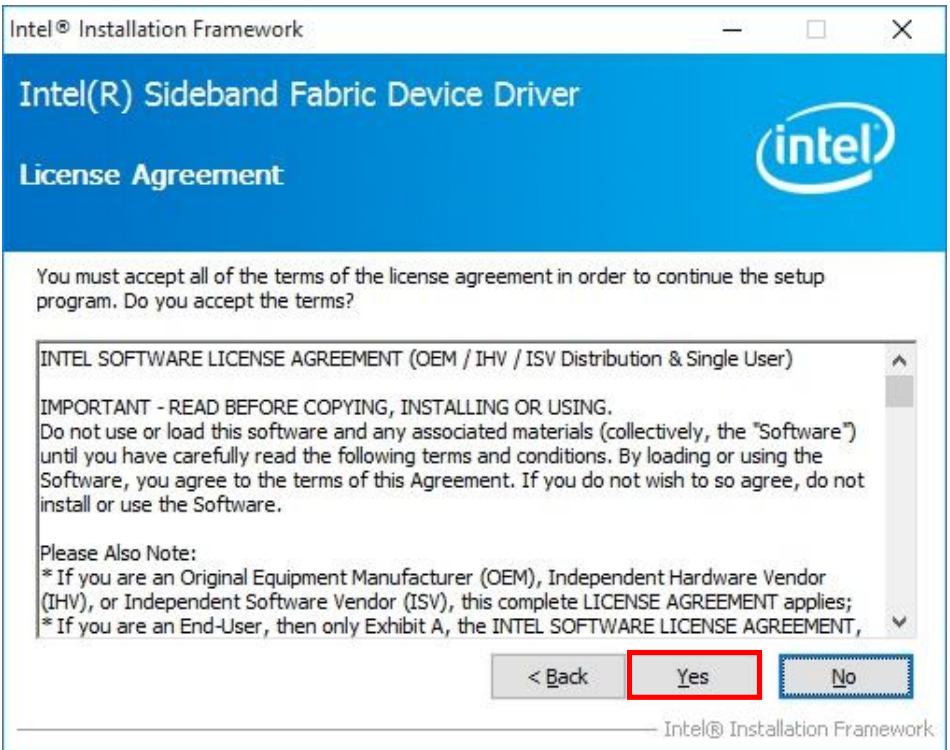

Setup Progress...

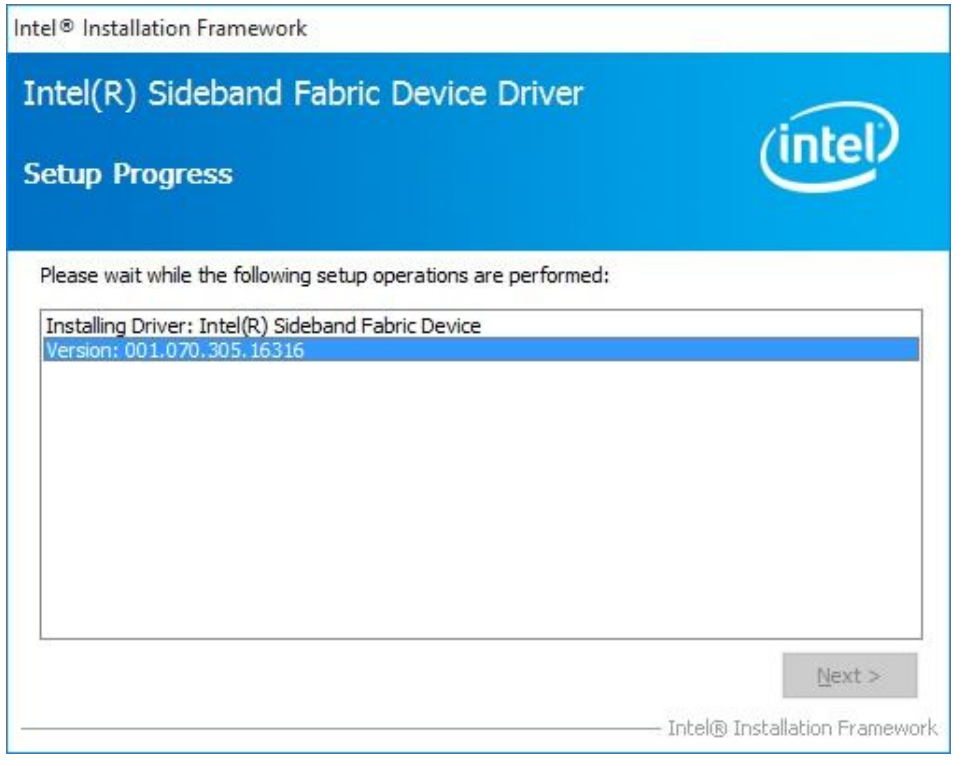

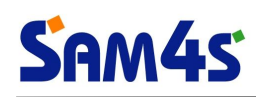

#### 4) Click '**Next'** button to continue.

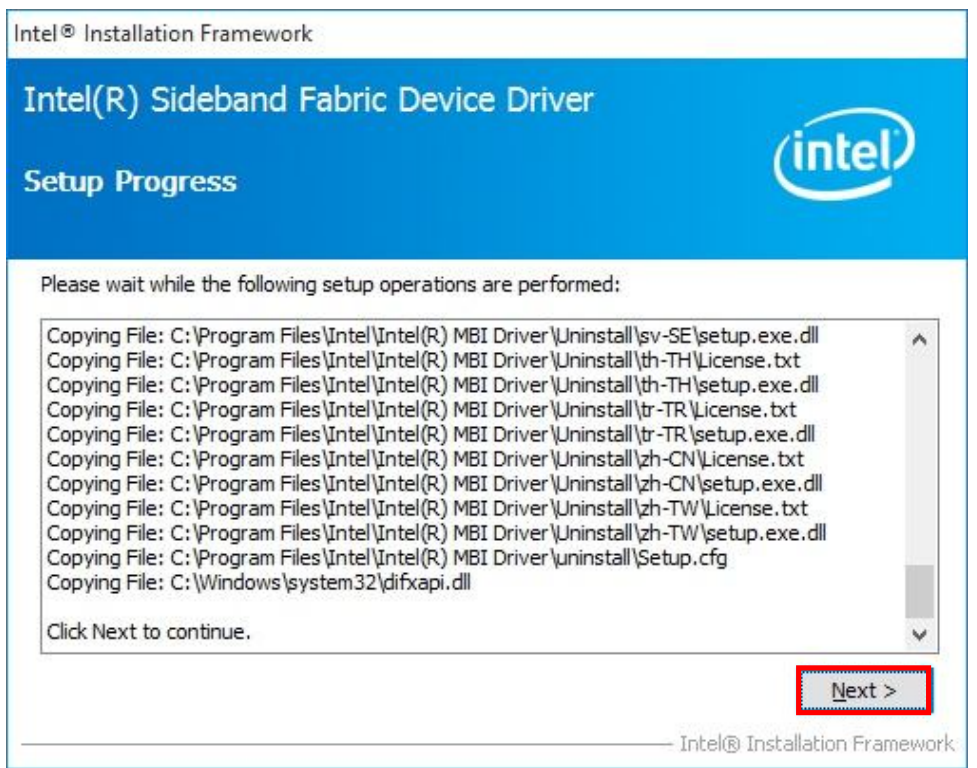

### 5) Restart your computer to click '**Finish**' button.

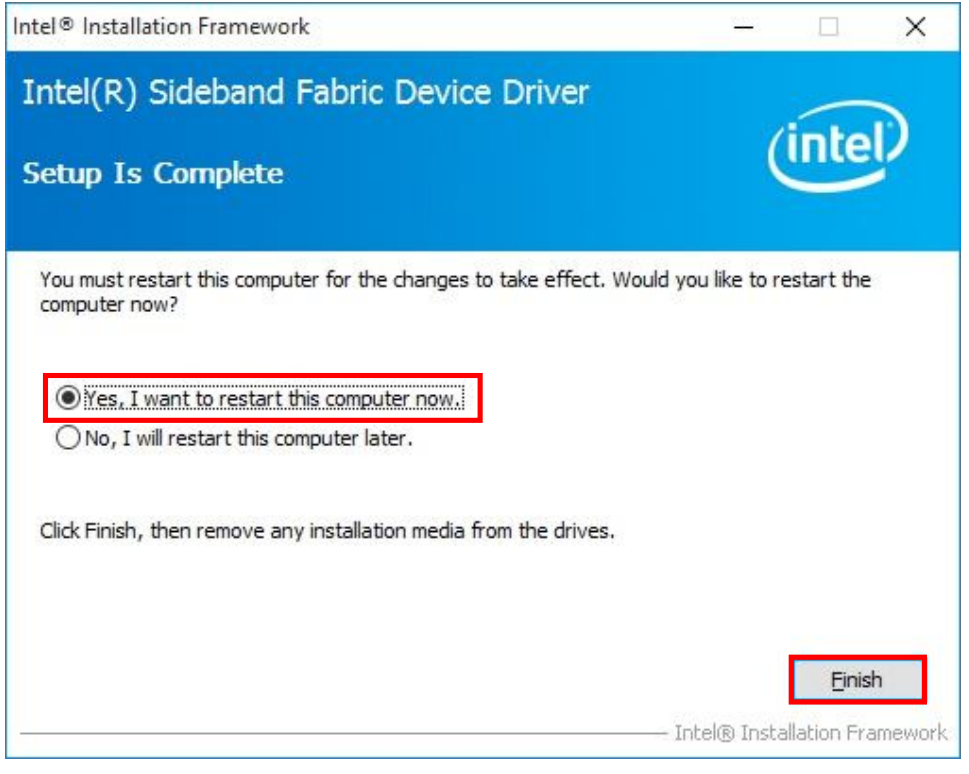